## **ИНСТРУКЦИЯ**

## **для участия в видеоконференции посредством "SBER JAZZ"**

**1.** Вы получите приглашение на электронную почту адвокатской палаты, которое будет выглядеть следующим образом:

Тема: Семинар по техподдержке КИС АР

Подключиться к конференции в браузере по ссылке: https://jazz.sber.ru/5xgwr7?psw=OAUADhlTAE8DFQcYRkcXXAwfGg

2. Вы переходите по ссылке, кликая на неё левой кнопкой мыши, либо копируете ссылку, вставляете в поисковую строку в браузере и нажимаете "Enter".

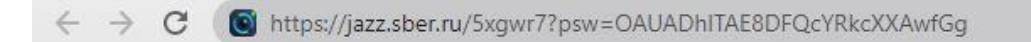

- 3. В открывшемся окне "Присоединиться к видеовстрече" вы выбираете путь присоединения:
	- a) Продолжить в браузере;
	- b) Открыть в приложении (действует в том случае, если у вас

установлено приложение "Sber Jazz").

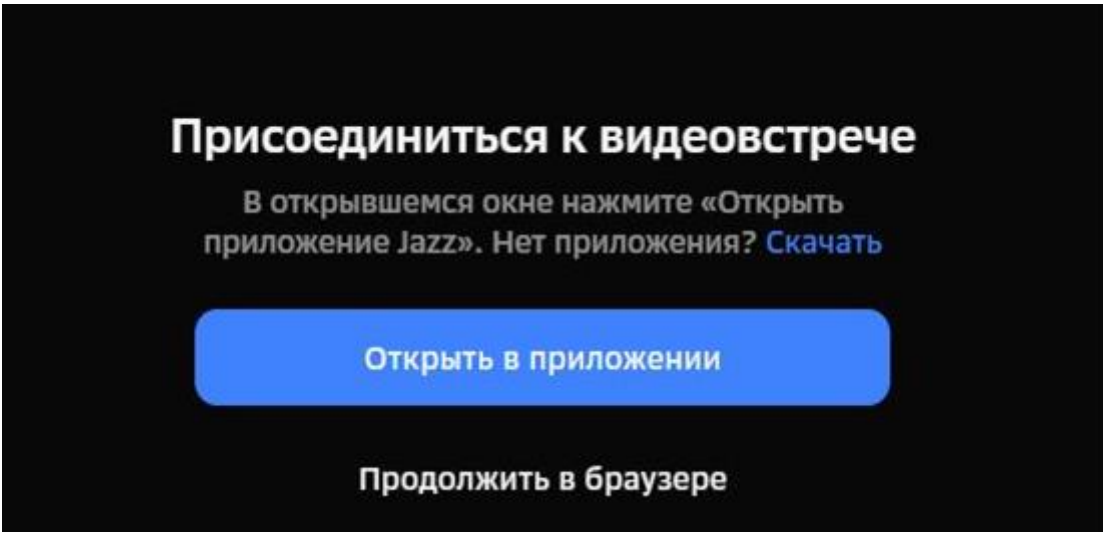

4. В строке «Ваше имя» необходимо указать код региона (по реестру адвокатов МЮ РФ), фамилию и инициалы в формате: «31. Иванов С.Г.».

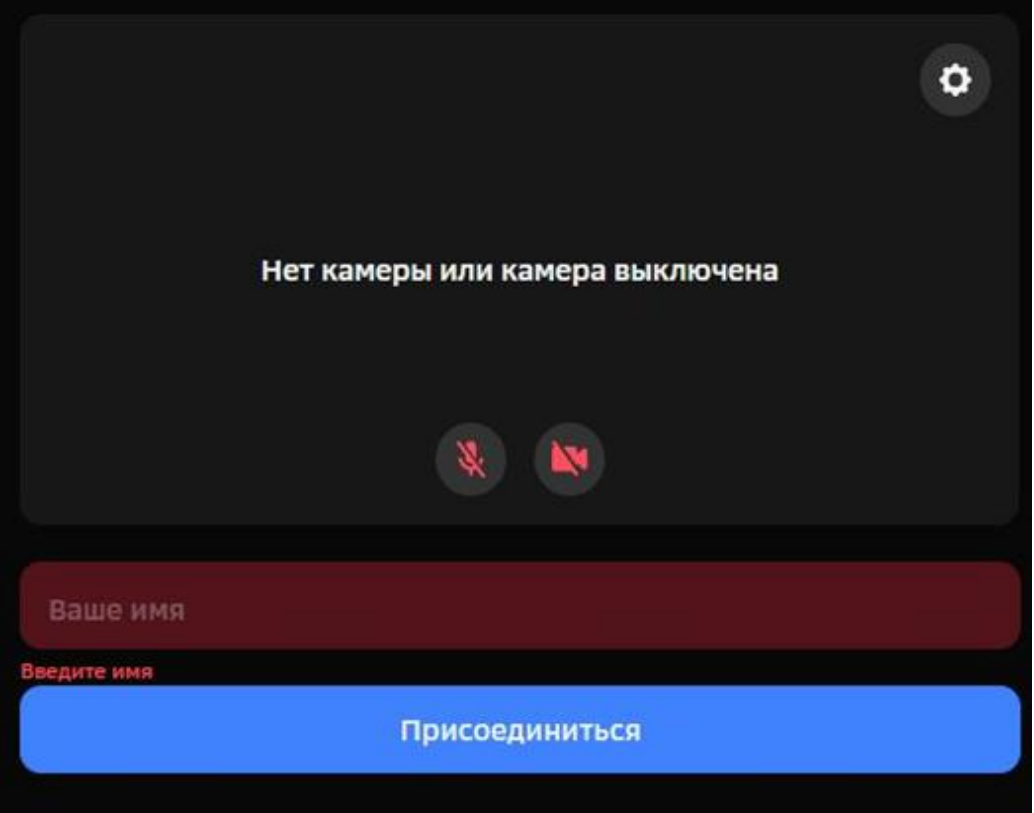

5. Вы находитесь в зале ожидания. Пожалуйста, дождитесь, когда организатор откроет Вам доступ:

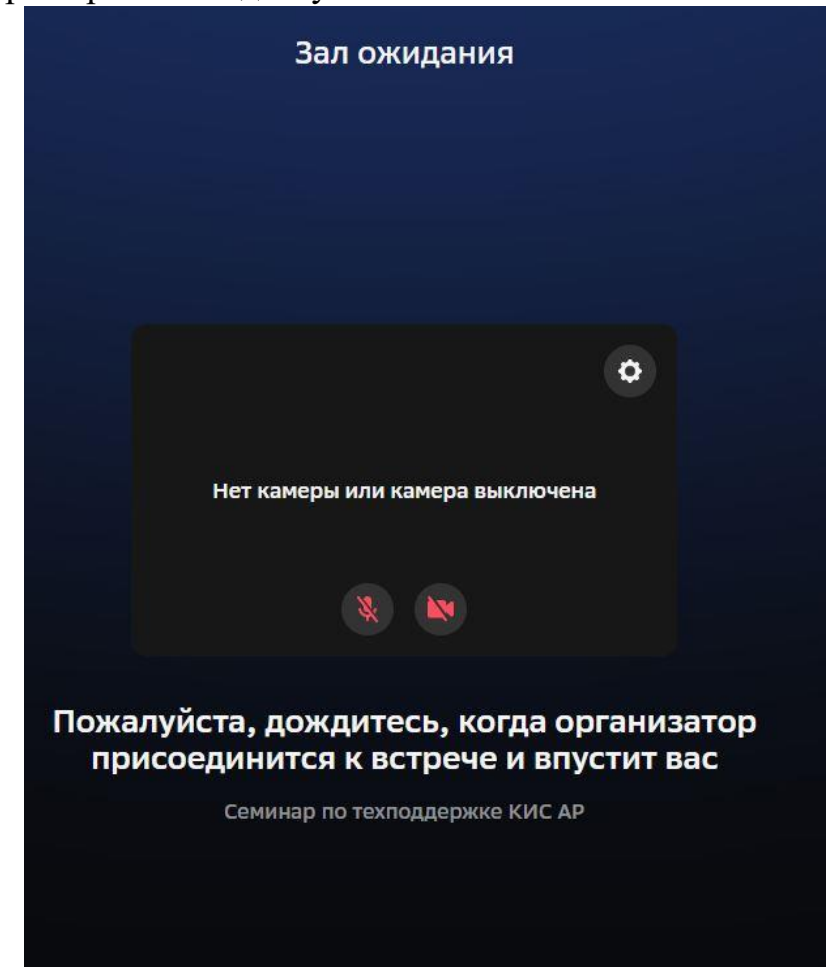

6. После запуска на конференцию Вы можете участвовать в ней. Хотим обратить ваше внимание на то, что микрофоны должны быть выключены у всех участников. Во время обсуждения вопросов вам необходимо нажать кнопку "Поднять руку". Это делается в нижней панели, нажав на кнопку "Реакции" и выбрать "Поднять руку".

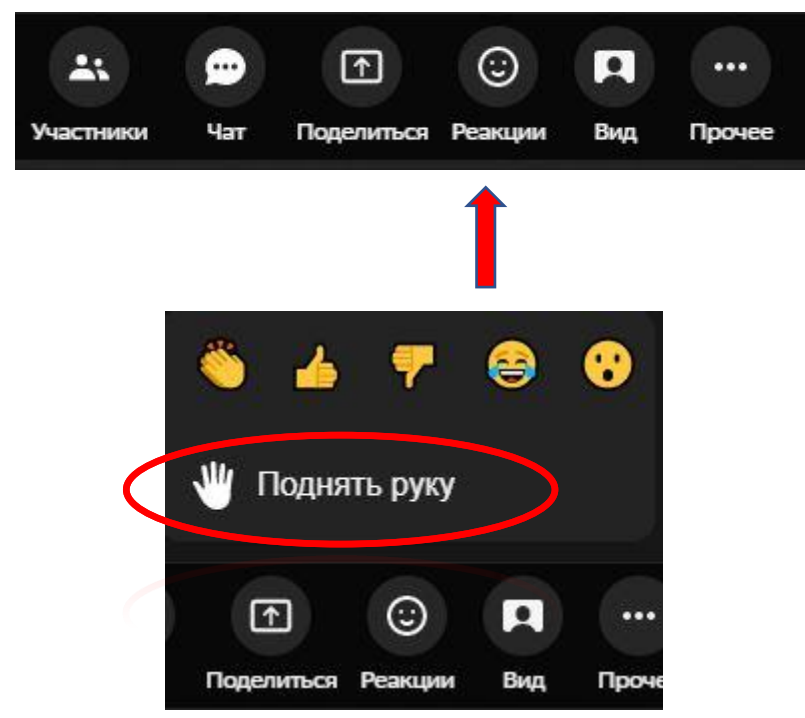

7. Желательно заблаговременно проверить настройки микрофона, для этого необходимо в нижней панели нажать на «Прочее».

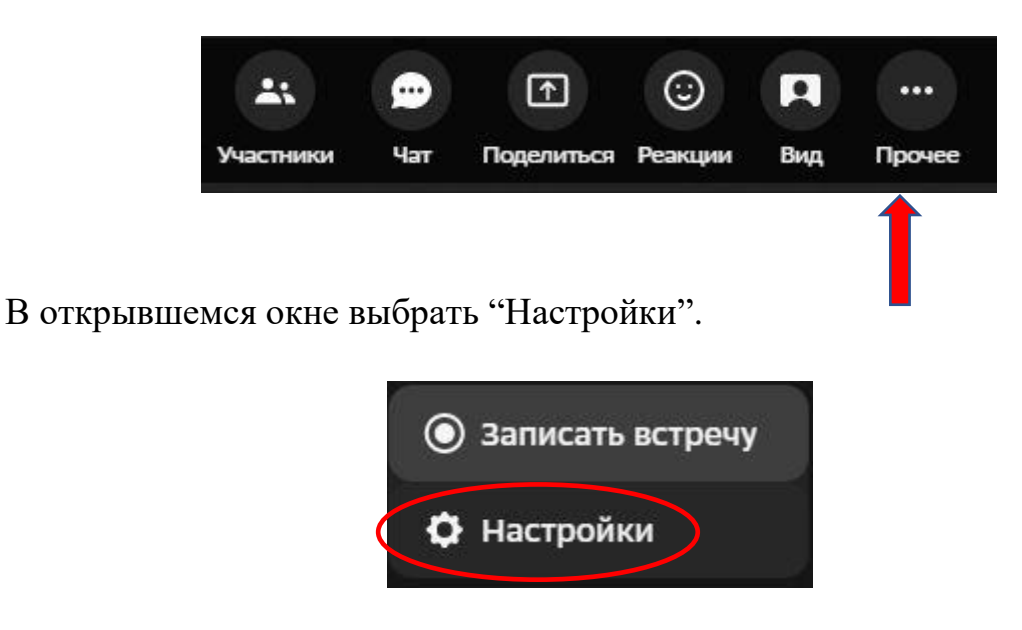

У вас откроется панель настроек. Вам необходимо в разделе "Аудио и видео" выбрать устройство микрофона, камеры и вывод звука.

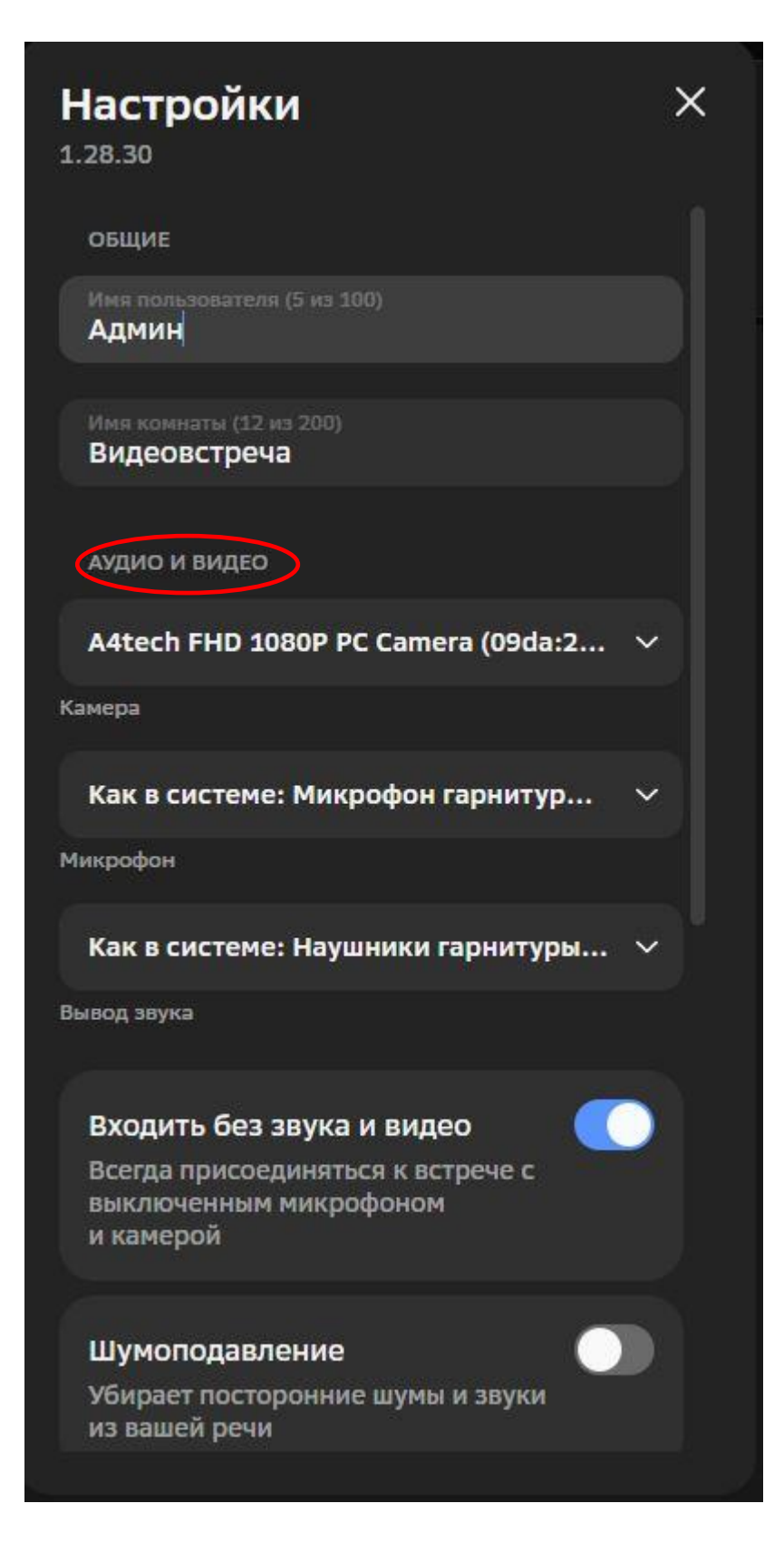

8. Нижняя панель, где вы можете включить микрофон, камеру выглядит так:

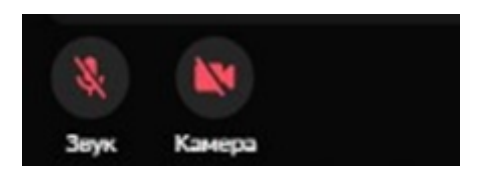

9. Также вы можете задавать вопросы в чат, который находится в нижней панели.

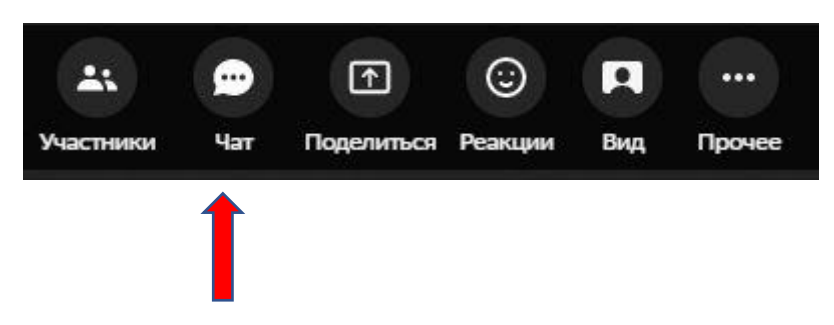

При нажатии кнопки "Чат" откроется панель в левом верхнем углу, введите свой вопрос в поле для сообщения и нажмите «отправить».

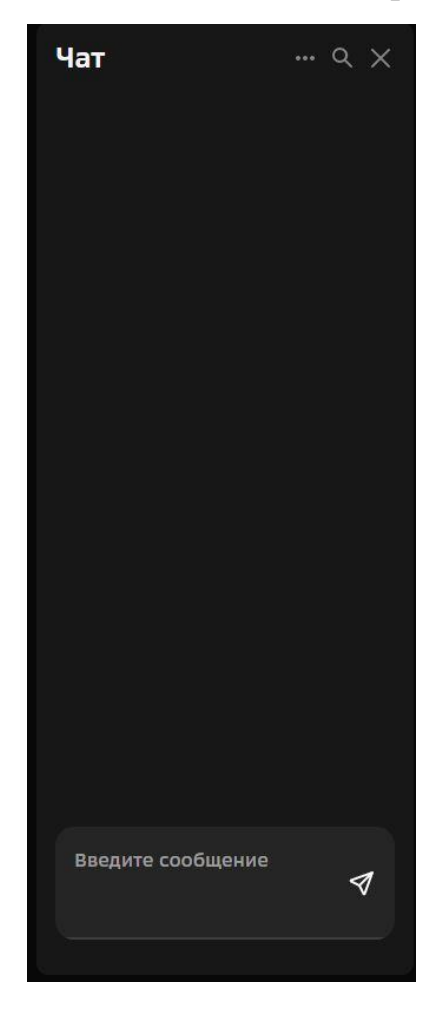

Уважаемые участники!

Просим Вас во время мероприятия не тестировать различные настройки сервиса «Sber Jazz» для исключения технических проблем.